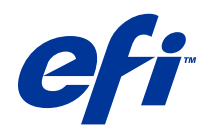

# Exemplos de fluxo de trabalho

© 2014 Electronics For Imaging. As informações nesta publicação estão cobertas pelos termos dos Avisos de caráter legal deste produto.

## Conteúdo

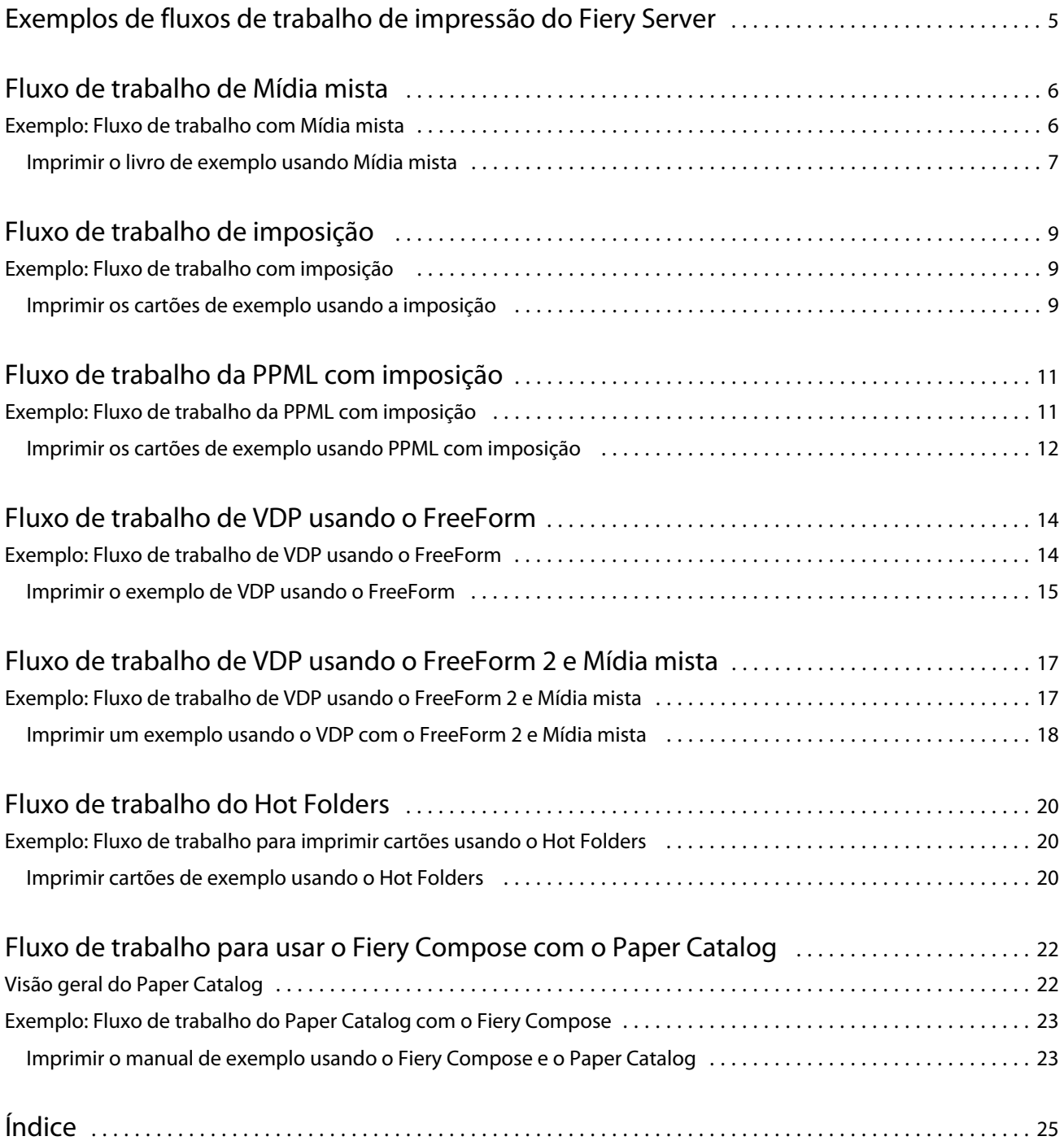

Exemplos de fluxo de trabalho Conteúdo 4

5

## <span id="page-4-0"></span>Exemplos de fluxos de trabalho de impressão do Fiery Server

Existem muitos cenários diferentes possíveis para a impressão em um Fiery Server. Esses fluxos de trabalho fornecem exemplos do mundo real.

Os exemplos de fluxo de trabalho demonstram conceitos e usos para:

- **•** Mídia mista
- **•** Impressão de dados variáveis (VDP) com o FreeForm
- **•** Imposição com PPML (Personalized Print Markup Language) e uso do Fiery Impose e PPML em um fluxo de trabalho de impressão de dados variáveis
- **•** Impressão em um Hot Folder na rede
- **•** Uso do Fiery Compose e Paper Catalog para criar uma tarefa

Consulte *Configuração e instalação* para obter informações sobre os sistemas operacionais suportados e requisitos de sistema.

## <span id="page-5-0"></span>Fluxo de trabalho de Mídia mista

A Mídia mista permite imprimir intervalos de páginas em diferentes tipos de mídia. Por exemplo, é possível especificar material pesado para a capa, adicionar páginas em branco, inserir mídia colorida em determinadas páginas e especificar páginas duplex em uma única tarefa de impressão.

**Nota:** Nem todos os modelos do Fiery Server suportam a Mídia mista. Consulte *Utilitários* para obter informações sobre o seu Fiery Server específico.

Especifique as configurações de Mídia mista ao imprimir uma tarefa em um aplicativo com o driver de impressora. Na Command WorkStation, é possível definir e modificar as configurações de Mídia mista das tarefas já enviadas ao Fiery Server. Também é possível definir as configurações de Mídia mista no Hot Folders para as tarefas impressas através do Hot Folders.

## Exemplo: Fluxo de trabalho com Mídia mista

Como exemplo, é possível usar as configurações de Mídia mista para imprimir um livro com textos de capítulo em mídia comum e divisores de capítulo e divisores frontais e traseiros em mídia pesada.

Para a Mídia mista na Command WorkStation, o arquivo importado deve ser uma tarefa não rasterizada. É possível remover as informações de rasterização de uma tarefa na Command WorkStation clicando com o botão direito no arquivo e selecionando Remover dados rasterizados.

Esse fluxo de trabalho também funciona com um arquivo PostScript.

Também é possível especificar a inserção de separadores. Por exemplo, em vez de especificar mídia pesada para os divisores de capítulos, você pode especificar separadores e imprimir números de capítulo em cada um. Para obter mais informações sobre a impressão com separadores, consulte *Utilitários*.

O diagrama abaixo mostra os componentes do livro de exemplo.

<span id="page-6-0"></span>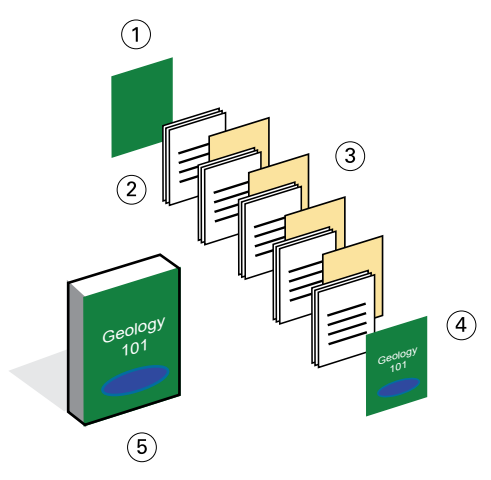

- *1 Capa traseira impressa em mídia pesada*
- *2 Capítulos impressos em mídia comum*
- *3 Divisores de capítulo em mídia pesada*
- *4 Capa frontal impressa em mídia pesada*
- *5 Livro de exemplo concluído*

#### **Imprimir o livro de exemplo usando Mídia mista**

Você imprime o livro neste exemplo abrindo o arquivo na Command WorkStation, configurando as propriedades da tarefa e, em seguida, imprimindo o livro.

Este fluxo de trabalho de exemplo usa o seguinte:

- **•** Um arquivo PDF de exemplo
- **•** O Fiery Server
- **•** A Command WorkStation com Mídia mista
- **•** Mídia pesada para a capa frontal e traseira
- **•** Mídia pesada para divisores de capítulos
- **•** Mídia comum para o texto do capítulo
- **1** Importe o arquivo PDF para a Command WorkStation.
- **2** Selecione a tarefa.
- **3** Clique em Ações > Propriedades e, em seguida, clique no ícone Mídia.
- **4** Aplique as seguintes configurações:
	- **•** Em Novo intervalo de páginas em Mídia mista, insira os números de página para as páginas iniciais (as páginas que iniciam cada capítulo), especifique uma mídia pesada e a bandeja que contém a mesma e, em seguida, clique em Adicionar definição.
	- **•** Em Inserir nova em Mídia mista, insira uma página em branco após a última página para distinguir o fim da tarefa de impressão e, em seguida, clique em Inserir.

8

- **•** Especifique as capas frontal e traseira, que são impressas somente na frente, o material de capa, e qual bandeja contém a mídia e, em seguida, clique em OK (se aplicável).
- **•** Clique no ícone Layout e especifique a impressão em duplex.
- **5** Clique em OK e, em seguida, salve o arquivo.
- **6** Processe a tarefa e coloque-a em espera.
- **7** Visualize a tarefa.
- **8** Imprima a tarefa.

Imprima um conjunto como prova antes de imprimir várias cópias.

9

## <span id="page-8-0"></span>Fluxo de trabalho de imposição

A imposição permite que você organize páginas individuais de um livro, livreto ou brochura em uma folha grande. Após imprimir, dobrar e cortar a folha, as páginas impostas estarão na orientação e ordem corretas.

**Nota:** Nem todos os modelos do Fiery Server suportam a imposição. Para obter detalhes sobre o suporte para um Fiery Server específico, consulte *Utilitários*.

Este fluxo de trabalho usa o Fiery Impose, que é um aplicativo de imposição baseado em cliente capaz de editar e montar documentos inteiros antes de processar os arquivos.

Para usar o Fiery Impose, o arquivo baixado deve ser um arquivo não rasterizado. Para remover informações de rasterização de um arquivo com a Command WorkStation, clique com o botão direito do mouse no arquivo e selecione Remover dados rasterizados.

## Exemplo: Fluxo de trabalho com imposição

Como exemplo, imprima 600 cartões de visita e imponha os cartões de visita em uma página 11 x 17.

O cartão tem texto no verso, por isso a impressora deve imprimir em duplex. O tamanho padrão do cartão de visita é 2 x 3,25 e é possível impor 25 cartões em uma página 11 x 17.

O gráfico abaixo mostra como os cartões de visita são impostos.

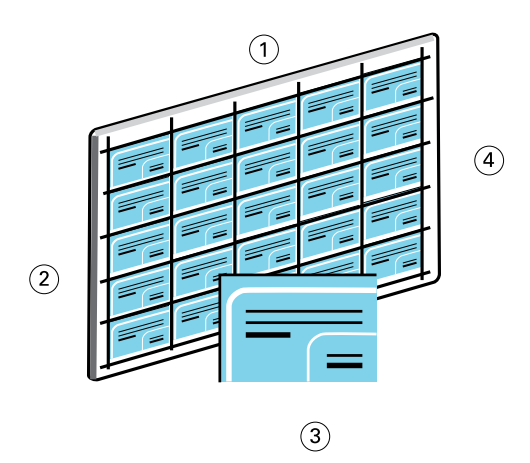

- *1 5 colunas*
- *2 5 linhas*
- *3 Cartão de visita 2 x 3,25*
- *4 Página 11 x 17*

#### **Imprimir os cartões de exemplo usando a imposição**

É possível imprimir os cartões de visita deste exemplo abrindo o arquivo na Command WorkStation, selecionando Agrupar e repetir e, em seguida, selecionando as configurações da tarefa, incluindo as marcas de layout e da impressora. Por fim, o operador visualiza e imprime os cartões.

Este exemplo usa o seguinte:

- **•** Um arquivo PDF que defina um cartão de visita de 2 x 3,25
- **•** O Fiery Server
- **•** A Command WorkStation com Fiery Impose (requer uma licença)
- **•** Mídia pesada 11 x 17, como papel cartão
- **1** Importe o arquivo PDF para a Command WorkStation.
- **2** Selecione a tarefa.
- **3** Clique em Ações > Impose.
- **4** Selecione Agrupar e, em seguida, Repetir.
- **5** Defina o seguinte:
	- **•** Especifique o tamanho de página de 11x17, orientação Paisagem e impressão em Duplex.
	- **•** Especifique cinco linhas e cinco colunas.
	- **•** Ative as marcas da impressora e, em seguida, defina as marcas de deslocamento horizontal e vertical da impressora como 0,125 pt.
	- **•** Defina a Escala como 100%.
- **6** Salve a tarefa.
- **7** Selecione o arquivo .dbp para a tarefa na Command WorkStation e, em seguida, clique em Visualizar para visualizar a tarefa.
- **8** Imprima a tarefa.
- **9** Siga as marcas da impressora para cortar os cartões.

## <span id="page-10-0"></span>Fluxo de trabalho da PPML com imposição

É possível usar a Personal Print Markup Language (PPML) com imposição.

A PPML, uma linguagem baseada em XML para imprimir dados variáveis, permite a impressão mais rápida de tarefas de dados variáveis, possibilitando que uma impressora armazene elementos de texto e elementos gráficos e os reutilize conforme necessário.

É possível criar os elementos mestre e variáveis de uma tarefa como um arquivo PPML em um aplicativo VDP e imprimir a tarefa no Fiery Server.

Faça a imposição da PPML como faria com qualquer outra tarefa: Faça a imposição da tarefa PPML em uma folha para imprimir as partes em uma ordem específica, assim você pode recortar e empilhar a tarefa impressa na ordem correta.

**Nota:** Nem todos os modelos do Fiery Server suportam a imposição e a PPML. Para determinar se o Fiery Server suporta a imposição, consulte *Utilitários*. Para determinar se o Fiery Server suporta a PPML, consulte *Impressão*.

## Exemplo: Fluxo de trabalho da PPML com imposição

Como exemplo, imprima 30.000 cartões de mala direta de 5 x 8. A frente de cada cartão tem uma imagem e um texto e o verso tem o nome do cliente com um código de barras.

O conteúdo da mala direta está em um arquivo PDF. Um arquivo do Microsoft Excel contém informações sobre as pessoas a quem os cartões serão enviados. Você deve criar os documentos mestre e variável mesclados em um aplicativo de VDP para criar o arquivo PPML.

É possível imprimir quatro cartões em ambos os lados de uma única página de 11 x 17. Também é possível impor os cartões para que depois de cortar as páginas, você possa empilhar os cartões com os códigos postais na ordem correta.

O diagrama abaixo mostra como a tarefa é imposta e ordenada.

<span id="page-11-0"></span>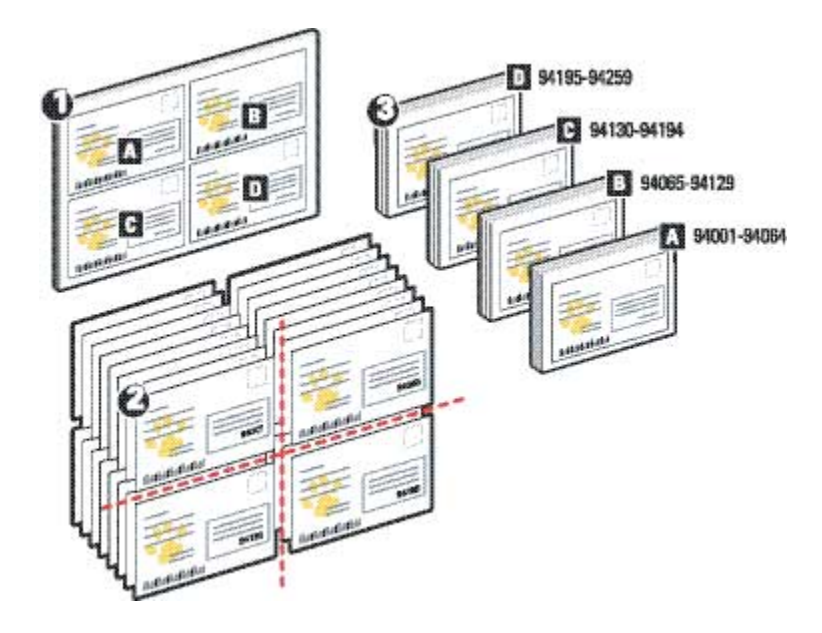

### **Imprimir os cartões de exemplo usando PPML com imposição**

Para este exemplo, você usa um aplicativo de terceiros para criar um arquivo de documento mestre e variável mesclado e, em seguida, usa a Command WorkStation para impor a tarefa.

Este exemplo usa o seguinte:

- **•** Um aplicativo VDP
- **•** Um arquivo PPM
- **•** O Fiery Server
- **•** A Command WorkStation com o Fiery Impose
- **1** Use um aplicativo VDP para criar o arquivo de documento mestre e variável mesclado e salve-o como um arquivo PPML.
- **2** Importe o arquivo PPML para a Command WorkStation e selecione-o.
- **3** Clique em Ações > Impose e, em seguida, selecione Agrupar e Recortar e empilhar.
- **4** Especifique as seguintes configurações:
	- **•** Especifique o tamanho de página de 11x17, orientação Paisagem e impressão em Duplex.
	- **•** Especifique duas linhas e duas colunas.
	- **•** Ative as marcas da impressora.
	- **•** Defina a Escala como 100%.
	- **•** Especifique 64 como o Tamanho da pilha.

**Nota:** Um cortador de papel convencional pode cortar 64 folhas ao mesmo tempo. (Esse valor deve ser um múltiplo do valor de Agrupamento do layout. Para este exemplo, duas linhas e duas colunas produzem 4 imagens por folha, por isso o tamanho da pilha é um múltiplo de 4.)

- **5** Imprima a tarefa.
- **6** Verifique a faixa de controle do Fiery Impose para comparar as informações configuradas.

Isso será útil se certas páginas da tarefa não forem impressas corretamente e você precisar reimprimir páginas específicas.

**7** Imprima um documento para verificar se o mestre e as informações variáveis coincidem.

## <span id="page-13-0"></span>Fluxo de trabalho de VDP usando o FreeForm

A impressão de dados variáveis (VDP) conecta uma tarefa de impressão às bases de dados que contêm o texto e as imagens a usar na tarefa de impressão. A VDP, normalmente, combina um conjunto de elementos mestre comuns nas cópias de um documento com um conjunto de elementos variáveis que se alteram de cópia para cópia.

**Nota:** Nem todos o modelos do Fiery Server suportam a VDP com o FreeForm. Consulte *Impressão* para obter informações sobre a sua impressora específica.

É possível criar o mestre e os dados variáveis na maioria dos programas de software e atribuir o mestre e os dados variáveis na Command WorkStation, no Hot Folders ou no driver de impressora.

Se criar os dados mestre e variáveis em formato PPML ou Creo VPS de um aplicativo de terceiros suportado, será possível enviar a tarefa de impressão de dados variáveis diretamente para o Fiery Server através desses aplicativos. Também é possível baixar o arquivo com o Hot Folders.

O FreeForm permite usar as opções de impressão para definir e armazenar documentos de elemento mestre, designados mestres do FreeForm, no Fiery Server. É possível enviar uma tarefa com elementos variáveis para o Fiery Server com instruções para combinar a tarefa com um determinado mestre do FreeForm.

Estas são algumas das restrições que se aplicam a este fluxo de trabalho:

- **•** Não é possível enviar tarefas do FreeForm para a conexão Direta.
- **•** Se a Comunicação de duas vias estiver ativada no driver de impressora, o driver detectará quais mestres já estão no Fiery Server. Você pode usar mestres do FreeForm armazenados na frequência que desejar, com vários conjuntos de elementos variáveis.
- **•** Se o administrador limpar o Fiery Server, todos os mestres do FreeForm serão excluídos. Consulte *Configuração e instalação*.

## Exemplo: Fluxo de trabalho de VDP usando o FreeForm

Como exemplo, imprima uma mala direta que contém informações sobre uma escola. A mala direta inclui um cartão de resposta com porte pré-pago integrado à mala direta.

O documento é personalizado com o nome e endereço do aluno, além de um link da Web personalizado. O design é intensivo em gráficos, impresso em papel 11 x 17 e dobrado três vezes.

O FreeForm permite que você guarde uma versão rasterizada do layout intensivo em gráficos, comum para todas as páginas (enviar e processar a tarefa apenas uma vez). O texto variável (endereço, nome e link da Web) é impresso separadamente e mesclado com o layout no Fiery Server.

Você não precisa de software VDP especializado para realizar esta tarefa: é possível usar qualquer aplicativo de layout de página para criar o mestre do FreeForm e qualquer função de mala direta para criar e imprimir os dados variáveis.

Neste exemplo, você cria um documento mestre com todos os elementos comuns e o salva como um arquivo PDF. Em seguida, você cria o documento variável no Microsoft Word e vincula o documento variável ao banco de dados, que é um arquivo do Microsoft Excel.

<span id="page-14-0"></span>O diagrama abaixo mostra os componentes da mala direta.

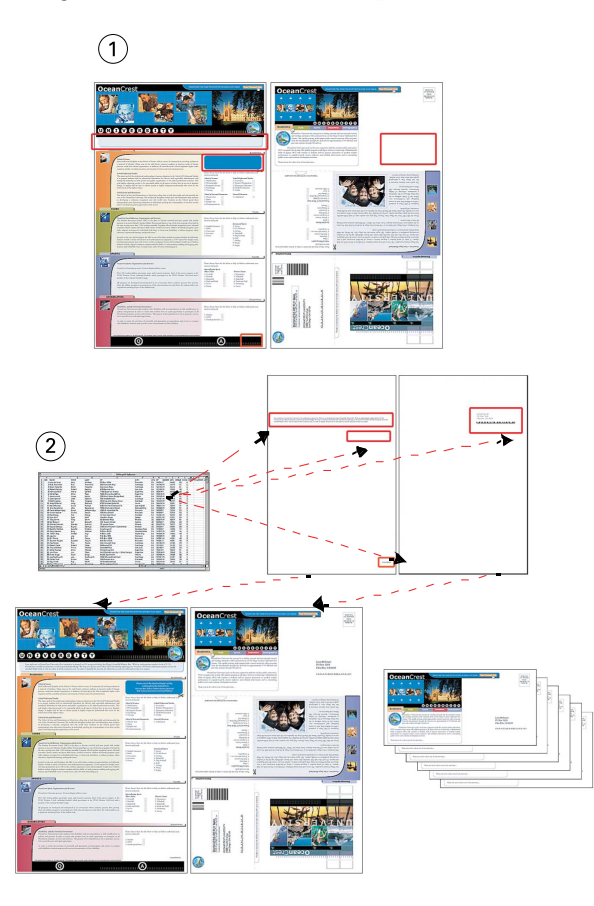

*1 Arquivo mestre*

*2 Arquivo do banco de dados*

### **Imprimir o exemplo de VDP usando o FreeForm**

Você imprime a mala direta de dados variáveis neste exemplo usando o FreeForm e o Microsoft Word. Após concluir esse processo, o arquivo mestre e arquivo variável são combinados no Fiery Server, e a mala direta inclui os dados mestre e variáveis combinados.

Este fluxo de trabalho de exemplo usa o seguinte:

- **•** Um documento mestre (formato PDF)
- **•** Um documento variável (formato Microsoft Word)
- **•** Um arquivo de banco de dados (formato Microsoft Excel)
- **•** O Fiery Server
- **•** O driver de impressora do Fiery Server com FreeForm
- **•** O Adobe Acrobat, Microsoft Word e Microsoft Excel
- **1** Abra o documento mestre no Adobe Acrobat.
- **2** Imprima o arquivo no Fiery Server.
- **3** No driver de impressora, especifique o tamanho de página de 11 x 17 e a impressão em Duplex e escolha 1 para Criar mestre.
- **4** Abra o documento variável no Microsoft Word.

O documento variável também abre o arquivo de banco de dados, pois os dois documentos estão vinculados. Se os documentos não estiverem vinculados, o Word solicitará ao operador a localização do arquivo de origem de dados.

- **5** Selecione Mesclar dados no Word.
- **6** Imprima o arquivo no Fiery Server, especificando o tamanho de página 11 x 17 e impressão em Duplex, e escolha 1 para Usar mestre no driver de impressora.

## <span id="page-16-0"></span>Fluxo de trabalho de VDP usando o FreeForm 2 e Mídia mista

O FreeForm 2 amplia a funcionalidade do FreeForm. Com um aplicativo de impressão de terceiros compatível com o FreeForm 2, é possível criar mestres de diversas páginas, o que permite personalizar mais os documentos.

A Mídia mista especificada para a tarefa é aplicada a cada registro, em relação ao início do registro. Por exemplo, se Mídia mista for definida para imprimir a página 1 com material de capa, a primeira página de cada registro será impressa em material de capa.

Diversos mestres permitem definir mais de um arquivo mestre para a tarefa, obtendo informações variáveis do mesmo banco de dados.

**Nota:** Nem todos os modelos do Fiery Server suportam a Mídia mista e o FreeForm 2. Para determinar se a impressora suporta a Mídia mista, consulte *Utilitários*. Para determinar se a impressora suporta o FreeForm 2, consulte *Impressão*.

### Exemplo: Fluxo de trabalho de VDP usando o FreeForm 2 e Mídia mista

Como exemplo, imprima uma mala direta personalizada. O fluxo de trabalho usa um banco de dados que consiste em imagens de diferentes tipos de pessoas, dispositivos que geralmente usam e gráficos de fundo.

Com um aplicativo de VDP e imagens correspondentes ao público-alvo, é possível criar, em uma única impressão, uma mala direta para os pais de meninas entre 7 e 10 anos e uma mala direta para os pais de meninos. As malas diretas apresentam imagens de crianças na idade pretendida.

Cada mala direta tem uma folha de capa com o nome do cliente e um cupom de desconto. A mala direta para os pais de meninas inclui páginas adicionais divulgando roupas de meninas.

A mala direta pode variar em extensão, assim a tarefa tem uma página em branco entre as malas diretas para indicar onde começa a nova mala direta.

Use o aplicativo de VDP para criar os documentos mestre e variável.

O diagrama a seguir ilustra os componentes da mala direta:

<span id="page-17-0"></span>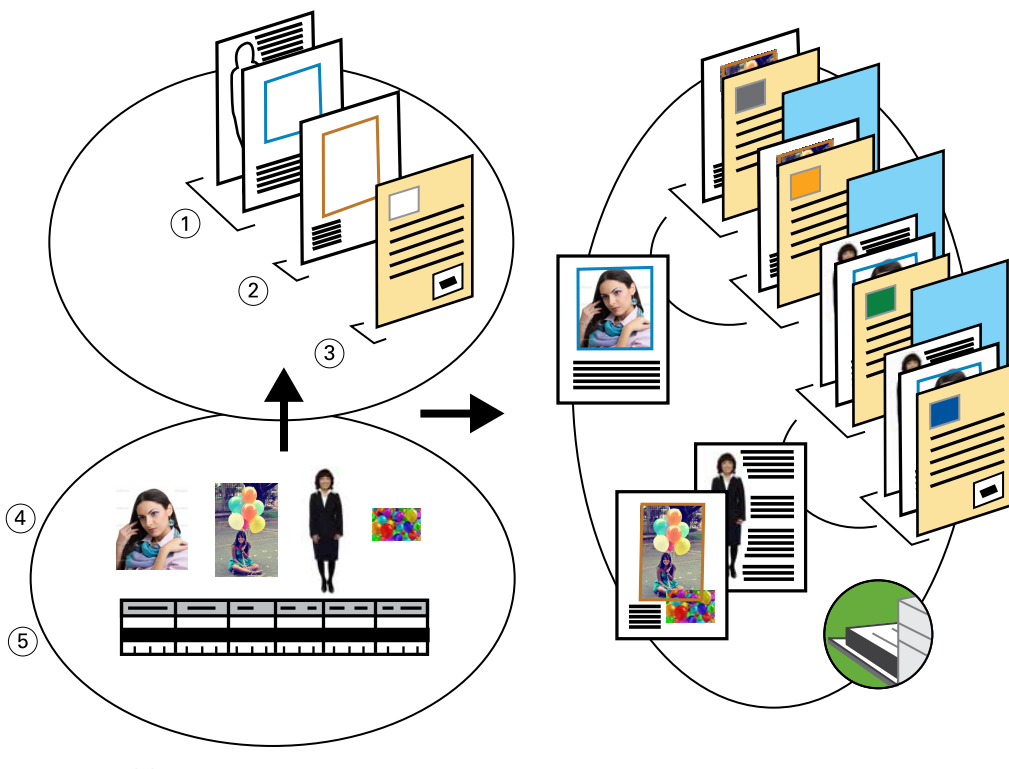

- *1 Modelo para meninas*
- *2 Modelo para meninos*
- *3 Modelo de carta/cupom*
- *4 Gráficos*
- *5 Banco de dados*

### **Imprimir um exemplo usando o VDP com o FreeForm 2 e Mídia mista**

Ao imprimir o documento de exemplo, você especifica o FreeForm 2 no aplicativo VDP e, em seguida, usa a Command WorkStation para selecionar as configurações apropriadas.

Este exemplo exige esses itens:

- **•** Um aplicativo VDP
- **•** FreeForm 2
- **•** Um arquivo .psm que contenha os dados mestre e variáveis
- **•** Um arquivo PostScript
- **•** O Fiery Server
- **•** A Command WorkStation com Mídia mista
- **•** Material de capa
- **•** Mídia comum

18

- **1** Abra o arquivo .psm em um aplicativo VDP, especifique FreeForm 2 e, em seguida, imprima o arquivo no Fiery Server.
- **2** Na caixa de diálogo Imprimir, envie os dados mestre e os dados variáveis.

O Fiery Server recebe um arquivo mestre e um arquivo PostScript variável.

- **3** Selecione o arquivo PostScript na Command WorkStation.
- **4** Clique em Ação > Propriedades e, em seguida, clique no ícone Mídia.
- **5** Aplique as seguintes configurações:
	- **•** Especifique uma capa impressa somente na frente, o material de capa e a bandeja da mídia.
	- **•** Em Inserir nova em Mídia mista, especifique a inserção de uma página em branco após a última página e a bandeja para a mídia e, em seguida, clique em Inserir.
- **6** Processe a tarefa e coloque-a em espera.
- **7** Visualize a tarefa.
- **8** Imprima a tarefa.

## <span id="page-19-0"></span>Fluxo de trabalho do Hot Folders

É possível imprimir um documento arrastando o arquivo para um Hot Folder. Dependendo da configuração do Hot Folder, as tarefas são encaminhadas para um Fiery Server com as configurações definidas para o Hot Folder.

**Nota:** Nem todos os modelos de Fiery Server suportam Hot Folders. Consulte *Utilitários* para determinar se o seu Fiery Server suporta Hot Folders.

## Exemplo: Fluxo de trabalho para imprimir cartões usando o Hot Folders

Como exemplo, imprima 25 cópias de cartões de visita usando um Hot Folder designado BusinessCards.

O gráfico a seguir ilustra como a tarefa impõe os cartões de visita.

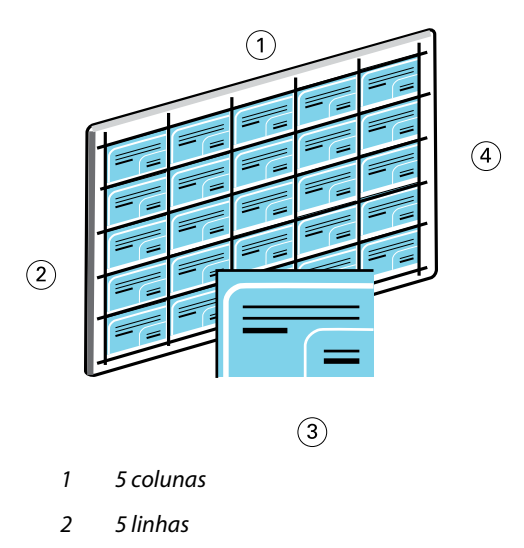

- *3 Cartão de visita 2 x 3,25*
- *4 Página 11 x 17*

### **Imprimir cartões de exemplo usando o Hot Folders**

Diversos usuários podem usar um Hot Folder em uma rede para imprimir tarefas com as mesmas configurações de imposição definidas no Hot Folder.

Este exemplo exige o seguinte:

- **•** Um arquivo PDF que defina um cartão de visita de 2 x 3,25
- **•** Fiery Server
- **•** Hot Folder
- **•** Mídia pesada 11x17, como papel cartão
- **1** Crie um Hot Folder conectado ao Fiery Server e dê o nome de BusinessCards.
- **2** Em Configurações da tarefa, especifique 25 cópias.
- **3** Aplique as seguintes configurações de Hot Folder em Configurações de imposição:
	- **•** Na guia Folha, especifique 11 x 17 para Tamanho da folha, Paisagem para Orientação e Deslig. para Duplex.
	- **•** Na guia Layout, especifique 5 linhas e 5 colunas e selecione Marcas da impressora.
	- **•** Na guia Escala, especifique 100% para Escala.
	- **•** Na guia Acabamento, selecione Agrupar e, em seguida, Repetir.
- **4** Arraste o arquivo PDF contendo o cartão de visita para o Hot Folder BusinessCards. A tarefa é impressa.
- **5** Siga as marcas da impressora para cortar os cartões.

## <span id="page-21-0"></span>Fluxo de trabalho para usar o Fiery Compose com o Paper Catalog

É possível usar o Fiery Compose e o Paper Catalog para criar material impresso que incorpora capas coloridas, separadores e inícios de capítulo especificados pelo operador.

**Nota:** Nem todos os modelos do Fiery Server suportam o Fiery Compose e o Paper Catalog. Consulte *Utilitários* para determinar se o Fiery Server suporta o Fiery Compose e o Paper Catalog.

O Fiery Compose é um aplicativo dinâmico que exibe e possibilita opções baseadas no Fiery Server selecionadas para a tarefa. Por exemplo, se uma tarefa tiver configurações de mídia mista definidas no driver de impressora ou na Command WorkStation, essas configurações serão exibidas quando a tarefa é vista no Fiery Compose.

Para uma tarefa simples, use o Fiery Compose para:

- **•** Visualizar uma tarefa como miniatura e como visualização de tela cheia
- **•** Definir os inícios de capítulos e identificar e aplicar opções de acabamento
- **•** Especificar mídia diferente para capas frontal e traseira, páginas do corpo e seções
- **•** Inserir folhas em branco, separadores ou outros documentos
- **•** Editar um documento usando um aplicativo como o Adobe Acrobat

## Visão geral do Paper Catalog

O Paper Catalog é um banco de dados de armazenamento de papéis baseado no sistema. O Paper Catalog armazena os atributos de qualquer papel disponível em um local de produção de impressão.

O banco de dados do Paper Catalog reside no Fiery Server e não é afetado ao reiniciar ou limpar o Fiery Server.

O Paper Catalog permite aos administradores:

- **•** Definir múltiplas combinações de atributos de mídia e atribuir nomes exclusivos para cada combinação
- **•** Indicar as bandejas carregadas com papel
- **•** Selecionar mídia predefinida quando uma tarefa é submetida
- **•** Especificar quais as colunas do Paper Catalog estão disponíveis para os usuários
- **•** Manter centralmente um banco de dados do Paper Catalog

O Paper Catalog permite aos operadores:

- **•** Indicar as bandejas carregadas com papel
- **•** Selecionar mídia predefinida quando uma tarefa é submetida

Após o administrador definir o Paper Catalog, o operador escolhe a mídia para a tarefa no Fiery Compose.

## <span id="page-22-0"></span>Exemplo: Fluxo de trabalho do Paper Catalog com o Fiery Compose

Como exemplo, use o Fiery Compose e o Paper Catalog para criar um manual. O manual é um documento PDF único, sem páginas em branco entre os capítulos.

A capa frontal e traseira são uma mídia dourada pesada e cada capítulo começa em uma página da direita. Além disso, a quarta página é um papel de separação azul designado "Formulário fiscal".

A ilustração a seguir mostra os componentes do manual:

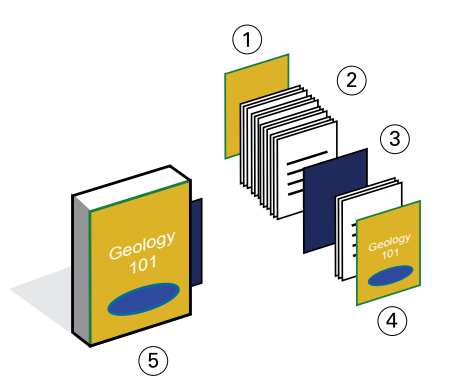

- *1 Capa traseira impressa em mídia dourada pesada*
- *2 Capítulos impressos em mídia comum*
- *3 Papel de separação azul*
- *4 Capa frontal em mídia dourada pesada*
- *5 Manual concluído*

### **Imprimir o manual de exemplo usando o Fiery Compose e o Paper Catalog**

Neste fluxo de trabalho, você usa o Fiery Compose para reformatar o livro, adicionar capas frontal e traseira e designar inícios de capítulo. (As capas douradas e o papel de separação azul já estão no Paper Catalog.)

Este exemplo exige o seguinte:

- **•** Arquivo PDF com livro de exemplo
- **•** O Fiery Server
- **•** A Command WorkStation com o Fiery Compose e o Paper Catalog
- **•** Papel dourado de capa para as capas frontal e traseira
- **•** Mídia comum para o texto do capítulo
- **•** Papel de separação azul
- **1** Defina o papel dourado de capa e o papel de separação azul no Paper Catalog, e use a Associação papel bandeja para atribuir a mídia às bandejas apropriadas.
- **2** Crie o arquivo PDF e importe-o para a Command WorkStation.
- **3** Clique com o botão direito do mouse na tarefa e clique em Propriedades.
- **4** Especifique que a tarefa imprime em duplex e que a tarefa é grampeada.
- **5** Selecione a tarefa na Command WorkStation e, em seguida, clique em Ações > Compose e exiba Exibição da página.
- **6** Especifique as configurações da página:
	- **•** Selecione todas as páginas da tarefa, clique com o botão direito do mouse e atribua papel Tamanho carta.
	- **•** Selecione a primeira página da tarefa, selecione Capa, especifique as capas frontal e traseira a imprimir fora da área e, em seguida, escolha Papel dourado de capa no Paper Catalog.
	- **•** Selecione a primeira página do primeiro capítulo e, em seguida, clique em Início de capítulo. Repita isso para cada capítulo do manual.
- **7** Clique com o botão direito do rato na quarta página, escolha Inserir separador e atribua o papel de separação do Paper Catalog.
- **8** Clique com o botão direito do rato no separador, escreva "Formulário fiscal" para o texto do separador e, em seguida, clique em OK.

Se a tarefa usar apenas um separador, mas a mídia de separador incluir separadores em diversas outras posições, o Fiery Server imprimirá apenas no separador designado para a tarefa e produzirá os separadores restantes em branco.

- **9** Salve a tarefa.
- **10** Imprima a tarefa.

Imprima um conjunto como prova antes de imprimir várias cópias.

### <span id="page-24-0"></span>**C**

cenários de impressão cartões de mala direta, impostos e armazenados [11](#page-10-0) livro de exemplo impresso em mídia comum e pesada com divisores de capítulos [6](#page-5-0) mala direta personalizada com cartão de visita [14](#page-13-0) mala direta promocional com dados demográficos variáveis [18](#page-17-0) manual com mídia comum e pesada com separadores [23](#page-22-0) modelo de cartão de visita para a empresa, Hot Folders [20](#page-19-0)

### **D**

dados variáveis, impressão exemplos de fluxo de trabalho [14](#page-13-0), [18](#page-17-0) utilização FreeForm [14](#page-13-0) FreeForm 2 e Mídia mista [17](#page-16-0)

### **E**

elementos mestre [14](#page-13-0)

### **F**

Fiery Compose com Paper Catalog diagrama [23](#page-22-0) Fiery Impose requisito de arquivo não rasterizado [9](#page-8-0) FreeForm descrição [14](#page-13-0) diagrama [14](#page-13-0) exemplo de fluxo de trabalho [14](#page-13-0) FreeForm 2 e Mídia mista diagrama [18](#page-17-0)

### **H**

Hot Folders diagrama [20](#page-19-0)

### **I**

impressão em separador, requisitos [23](#page-22-0) informações rasterizadas, remoção [6](#page-5-0), [9](#page-8-0)

#### **M**

Mídia mista diagrama [6](#page-5-0) exemplo de fluxo de trabalho [6](#page-5-0) requisito de arquivo não rasterizado [6](#page-5-0)

#### Exemplos de fluxo de trabalho Índice

25

### **P**

Personalized Print Markup Language (PPML) [11](#page-10-0) PPML e imposição diagrama [11](#page-10-0) exemplo de fluxo de trabalho [11](#page-10-0)

#### **V**

várias páginas mestre, definição [17](#page-16-0)